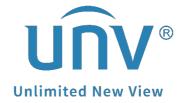

# **How to Bind Cameras onto the Preview Windows of a Uniview NVR's Monitor?**

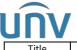

| Title   | How to Bind Cameras onto the Preview Windows of a Uniview NVR's Monitor? | Version: | V1.1      |
|---------|--------------------------------------------------------------------------|----------|-----------|
| Product | NVR                                                                      | Date     | 9/26/2023 |

## How to Bind Cameras onto the Preview Windows of a Uniview NVR's Monitor?

#### **Description**

**Note:** This method is applicable to most of the scenarios, if the method still cannot solve your problem, it is recommended to consult our Tech Support Team. <a href="https://global.uniview.com/Support/Service Hotline/">https://global.uniview.com/Support/Service Hotline/</a>

### **Background Knowledge**

Each preview window links to a camera. By default, Window 1 links to camera D1, Window 2 links to camera D2, and so on.

You may wish to change the link to display live video from a camera in another specified window.

#### **Operating Steps**

**Step 1** Select the correct video output under **Menu>System>Preview** first based on which port your monitor is connected to.

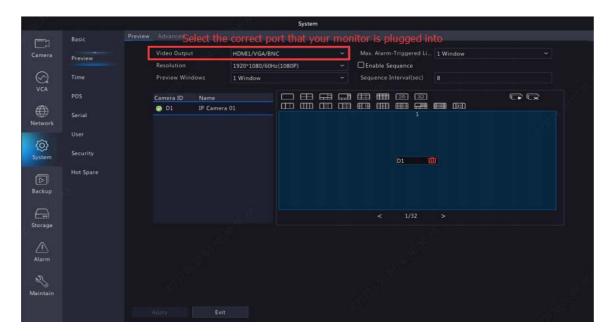

**Step 2** Set numbers and layout styles of the preview windows, which refers to the multiple windows layout displayed on monitor live view.

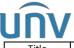

| Title   | How to Bind Cameras onto the Preview Windows of a Uniview NVR's Monitor? | Version: | V1.1      |
|---------|--------------------------------------------------------------------------|----------|-----------|
| Product | NVR                                                                      | Date     | 9/26/2023 |

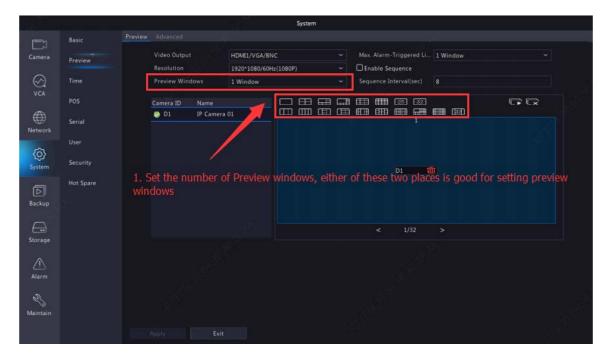

**Step 3** Click a window on the right side in the preview windows first, and then tick the camera you wish to show on this specific window from the camera list on the left side. Click **Apply** to save the settings. It will then show the camera chosen on the specific split window.

#### Eg:

Tick window 1 on the right, and then click D1 in the camera list on the left. Now D1 appears in window 1.

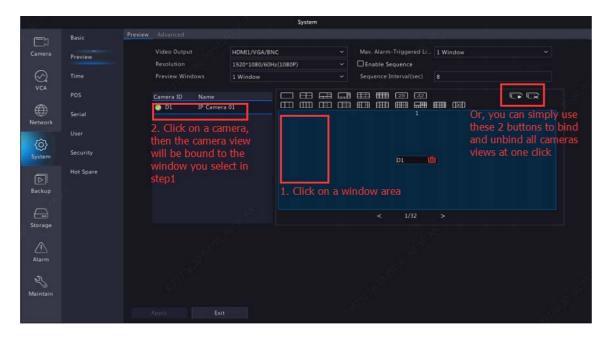

If you have too many cameras which may result in too many split windows, you can then try the sequence function to show more live views in the large windows in sequence.